#### Application Fee Payment Manual [https://applysmit.in](https://applysmit.in/)

- 1. Login in https://applysmit.in and click on the link of your name (displayed in right sight of the screen)
- 2. Click to initiate payment in **[pay now](https://www.applysmit.in/pay_app_fee/PayUMoney_form.php)** link

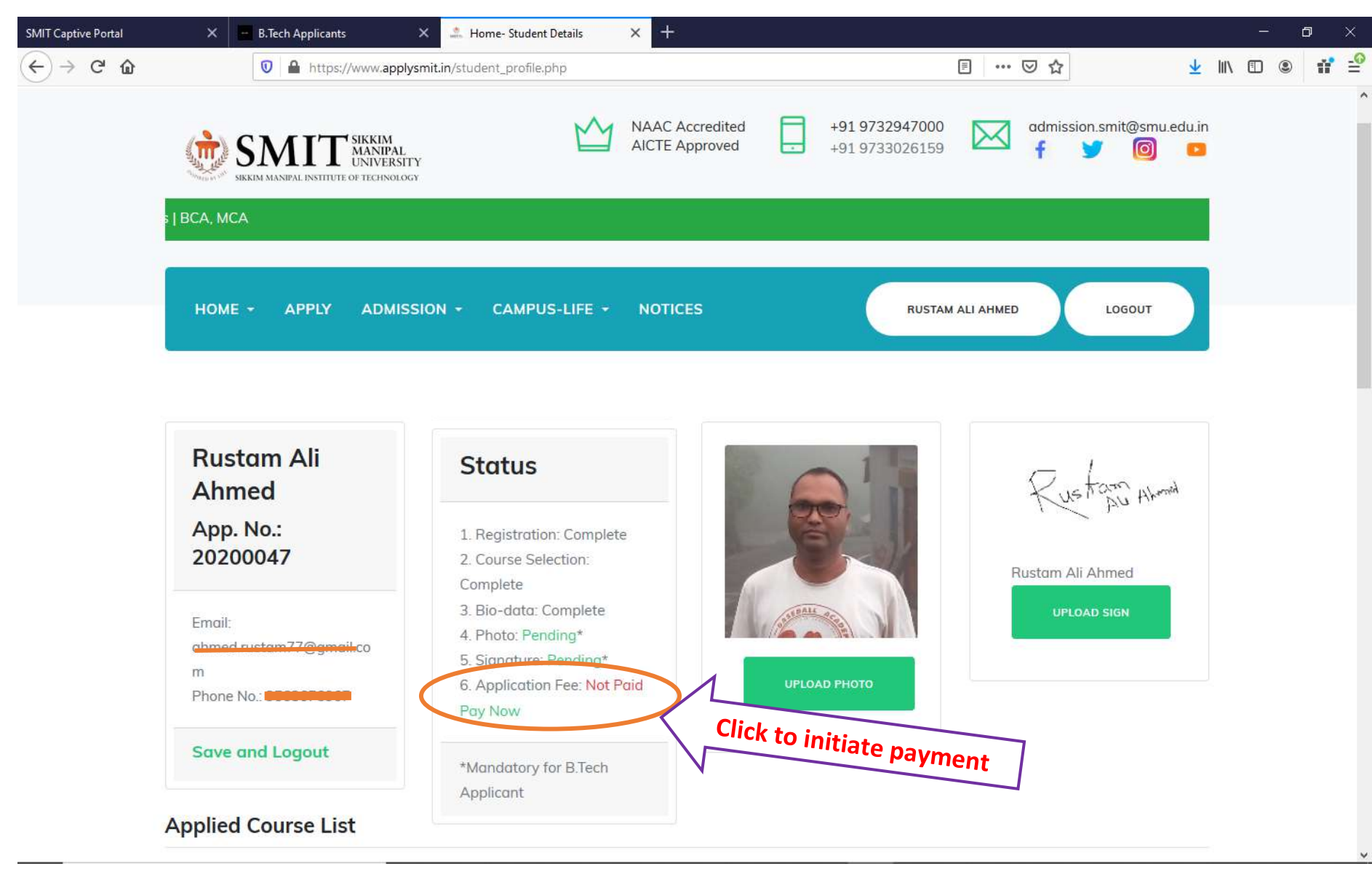

- 3. Verify SMIT Logo, Amount, Name, Email and Phone number
- 4. Verify the proper link[: https://www.applysmit.in/pay\\_app\\_fee/PayUMoney\\_form.php](https://www.applysmit.in/pay_app_fee/PayUMoney_form.php)
- 5. Click on Submit

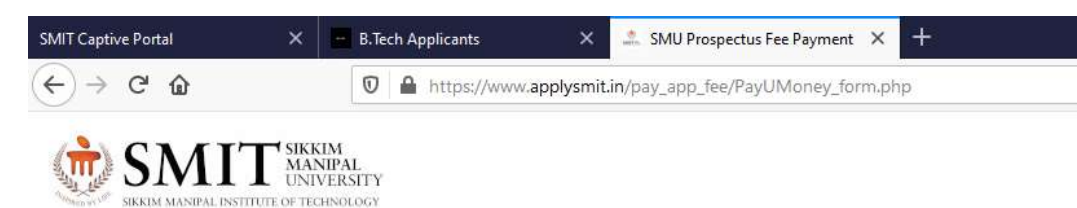

### Payment of SMIT Offline Entrance Exam Fee (INR 1000)

# Payt<sup>r</sup>money

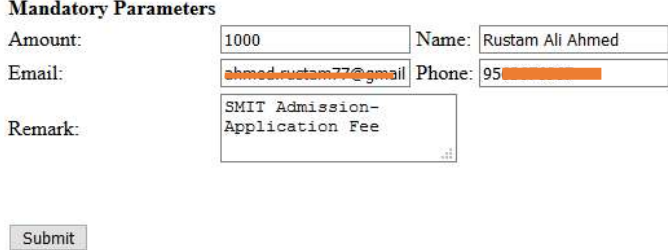

Cancel

- 6. Verify the SMIT Logo, Phone Number, Email and Amount in final payment gateway
- 7. Select the proper payment method and proceed.
- 8. Click on Pay Now
- 9. Complete the Payment Process
- 10. Check the inbox in the registered email for your successful payment.

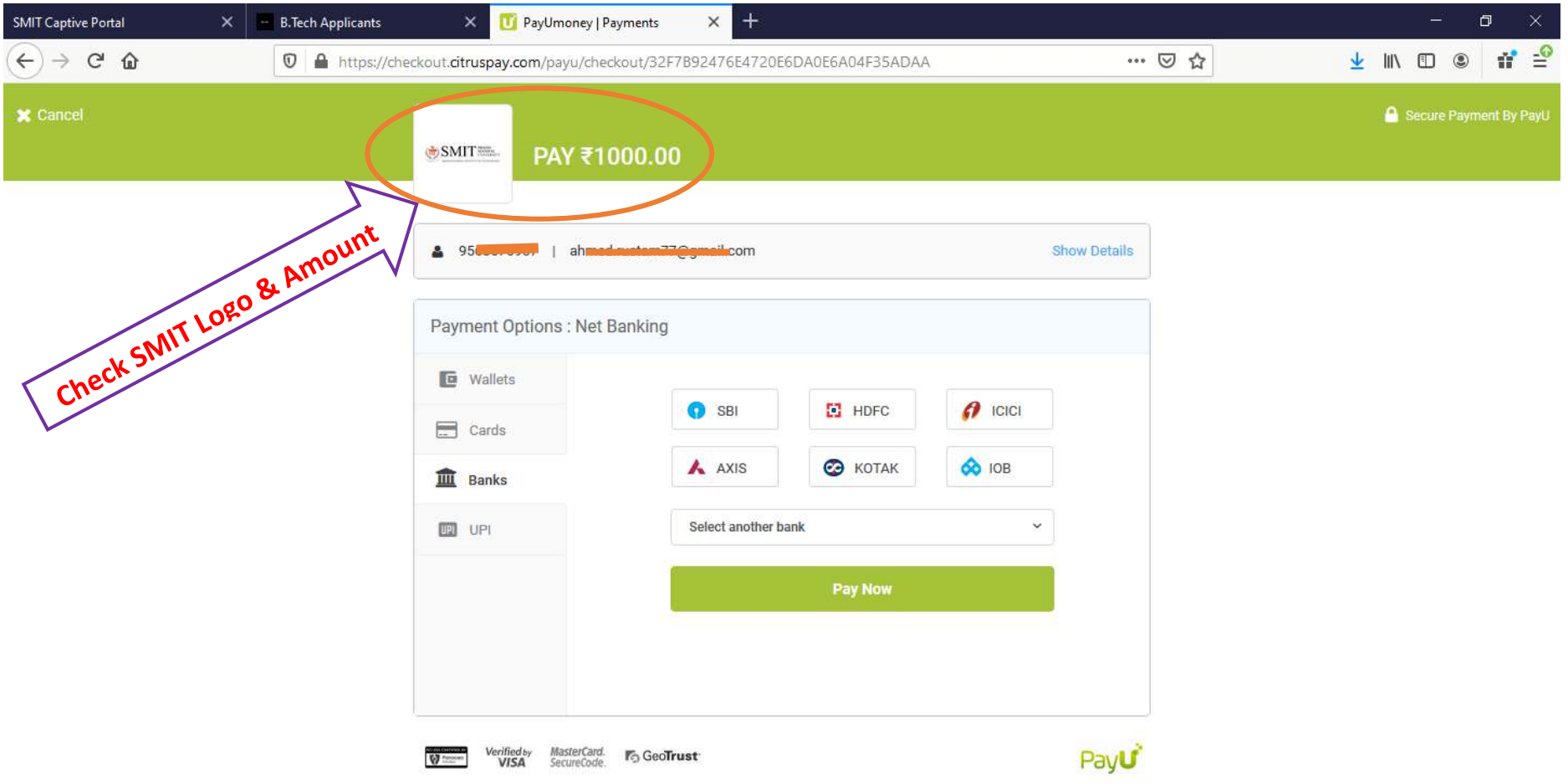

## **Successful Payment Status**

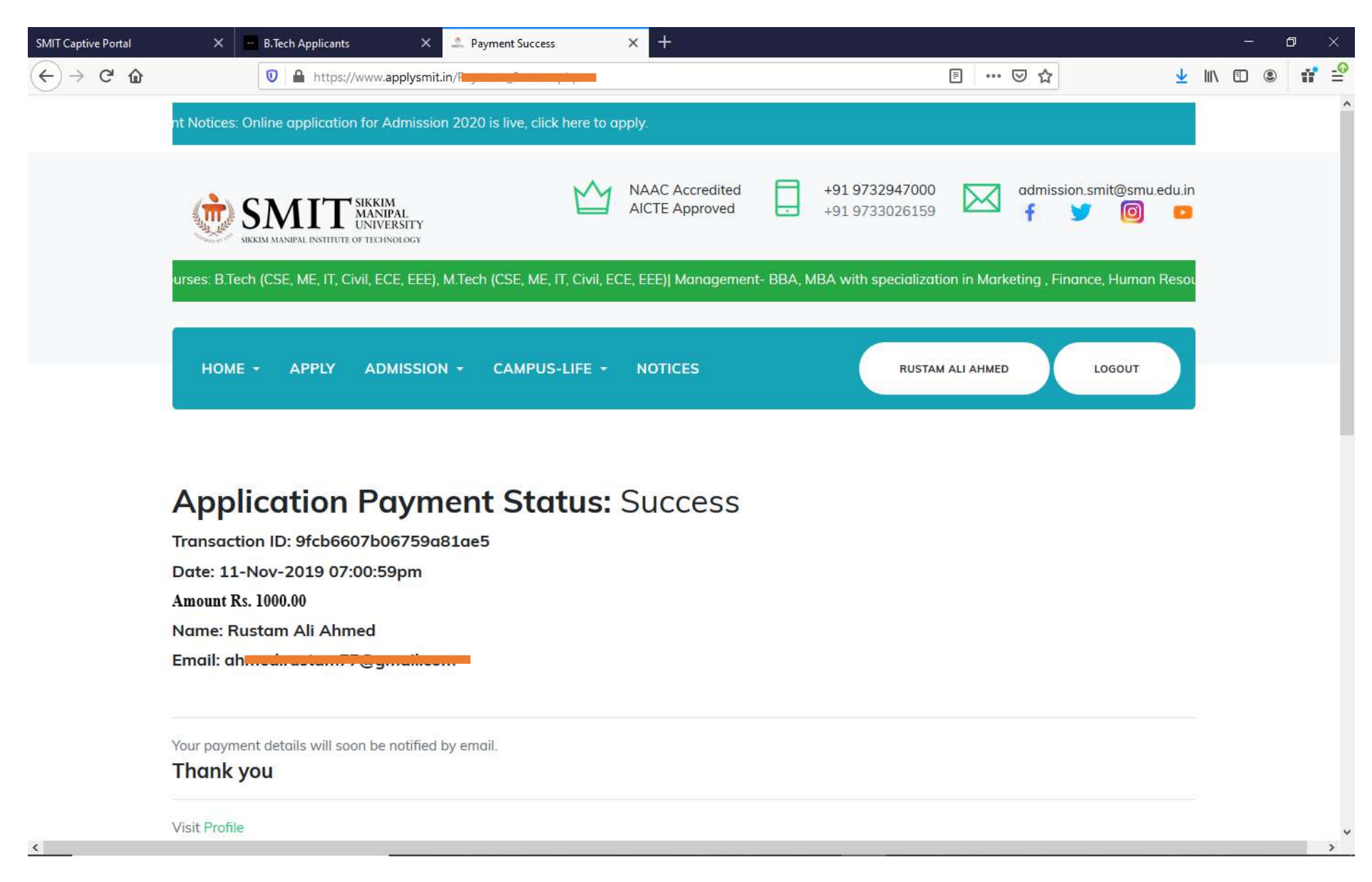

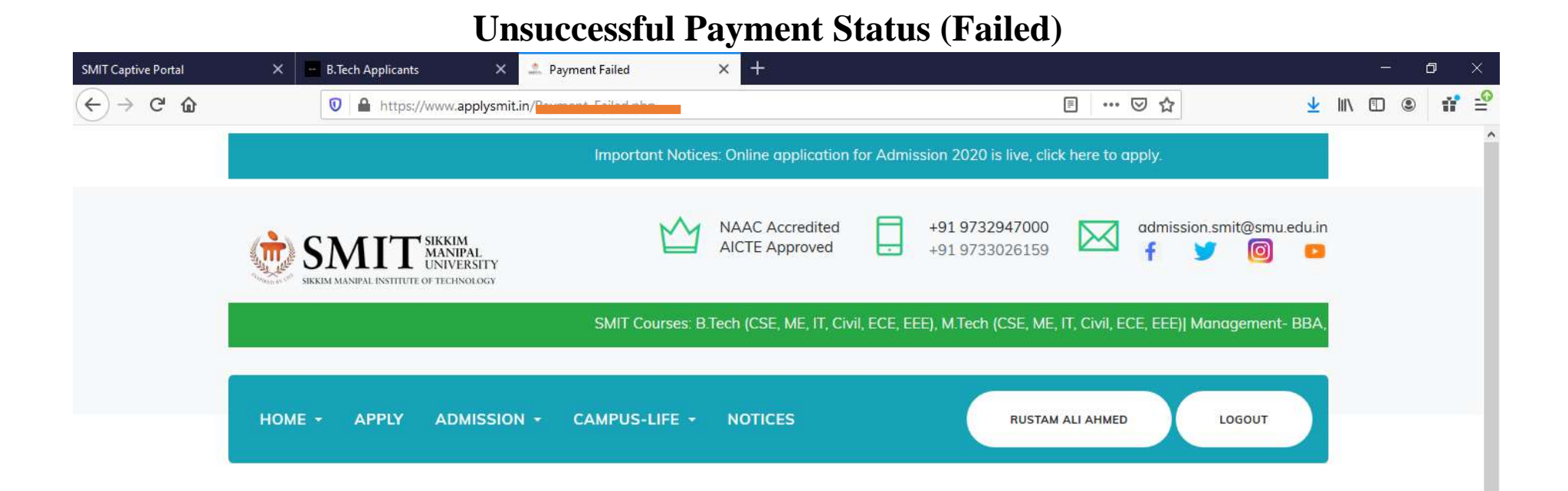

 $\rightarrow$ 

## **Application Payment: Failed**

Date: 11-Nov-2019 06:58:05pm

**Payment status: failure** 

Transaction id: f9e2bab566dca219f8f2 You may try again by clicking the link below.

Try again

Cancel

 $\leq$ 

Visit Profile